# corppass

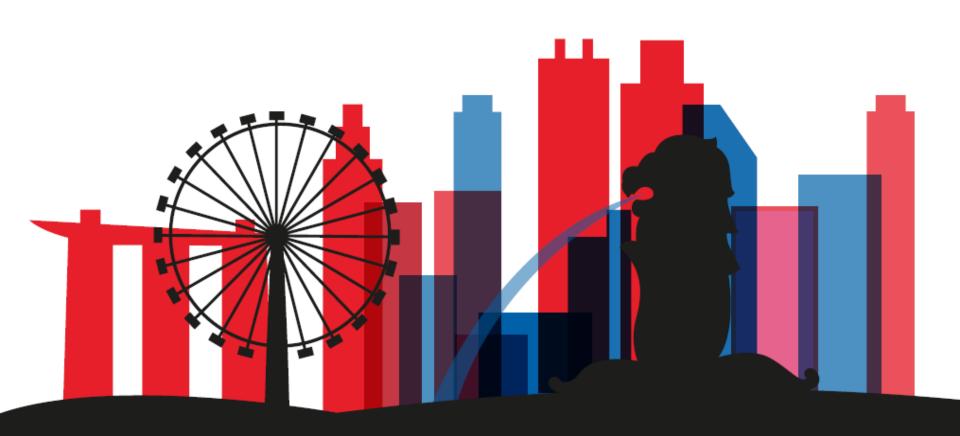

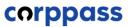

### **TABLE OF CONTENTS**

B. CREATE GST Corppass USERS

C. SELECT E-SERVICES FOR THE GST ENTITY

D. ASSIGN SELECTED E-SERVICES TO USERS

F. ASSIGN THIRD PARTY ENTITIES

**E. ACTIVATE Corppass USER ACCOUNTS** 

A. APPOINT Corppass ADMINISTRATORS

**DONE BY Corppass ADMINISTRATORS** 

**DONE BY Corppass USERS** 

**DONE BY SOLE-PROPRIETORS/REGISTERED** 

# A. Appoint Corppass Administrator

\* To be done by Sole-proprietors/Registered Officers

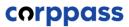

What will the GST Corppass account be used for?

The GST Corppass Admin account can only be used to authorise staff or third-parties to access IRAS' GST e-Services and is different from the Corppass Admin account which may have already been set up under your business' UEN for other government e-Services.

What you need to do?

### **How to create GST Corppass Admin accounts**

You may appoint your GST Corppass Admin by submitting the relevant "Appointment of GST Corppass Administrators" form:

- GST-registered Sole-proprietor
- Group GST registration
- Divisional GST registration

For more information on appointing your Corppass administrators, please refer to our webpage on Overview of Filing Process.

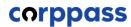

GST-registered Sole-Proprietors, Group and Divisional registrants will need to inform IRAS of their appointed Corppass administrators. After a Corppass Admin account has been approved, they will receive an email within 1 to 2 working days. Follow the instructions on that email.

Subject: Your Corppass Admin account is created

Dear Sir/Madam

Your Corppass Admin Account is created successfully on <DD/MM/YYYY HH24:MM>.

Details of your registration as follow:-Entity ID: <Entity Registration Number >

You may log in to with your Singpass at www.corppass.gov.sg to set up and manage Corppass for your entity.

If you have any queries, please contact us.

Yours Sincerely Corppass Team

Email: support@corppass.gov.sg

Helpdesk: +65 66430577

Government Technology Agency (GovTech)

< This is a computer generated email. Please do not reply. >

### Note!

For GSTN entities, Entity ID will be their GST Registration Number (e.g. M1234567X)

# **B.** Create GST Corppass Users

\*To be done by GST Corppass Administrator

### NOTE

You may skip this step if you are the sole GST Corppass user for your entity. Proceed to select and assign GST e-services to yourself. (STEPS C & D)

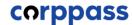

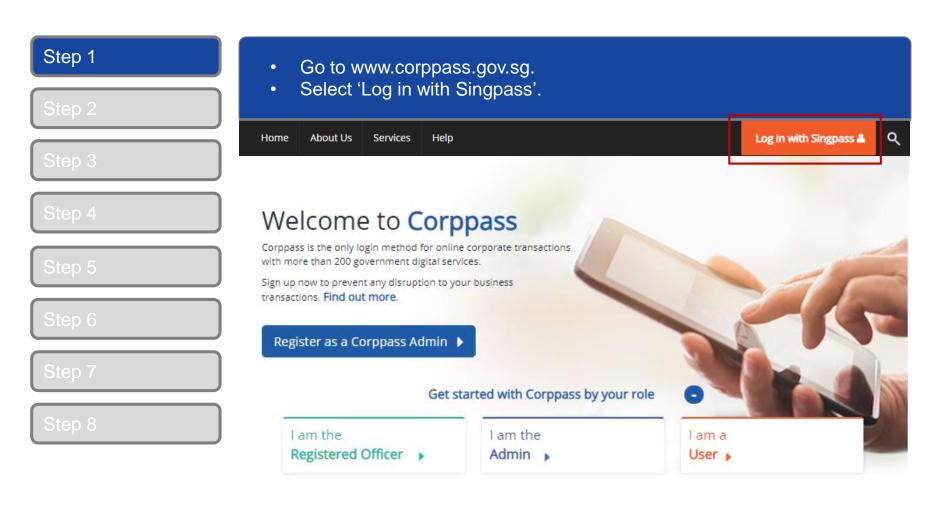

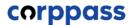

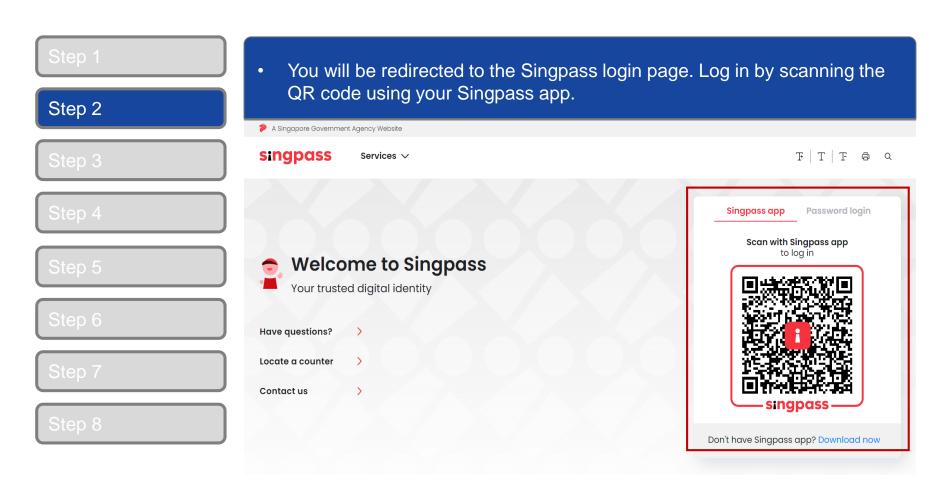

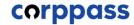

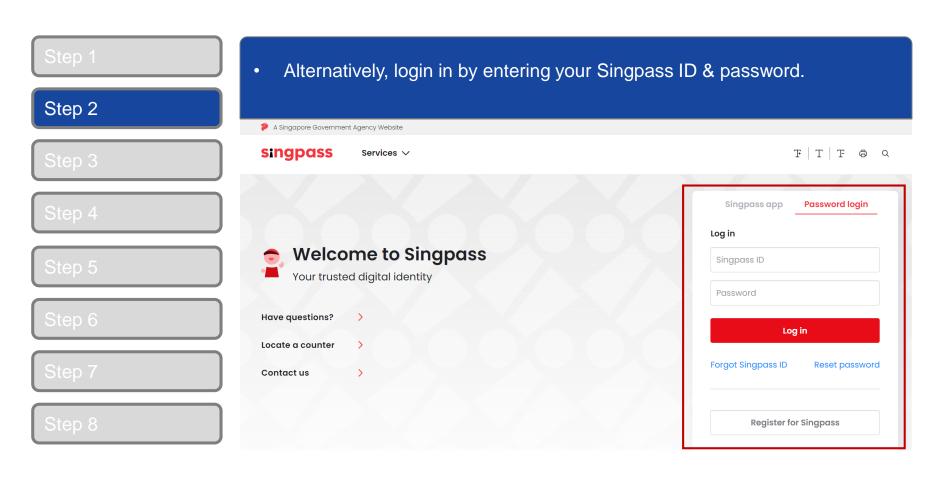

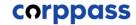

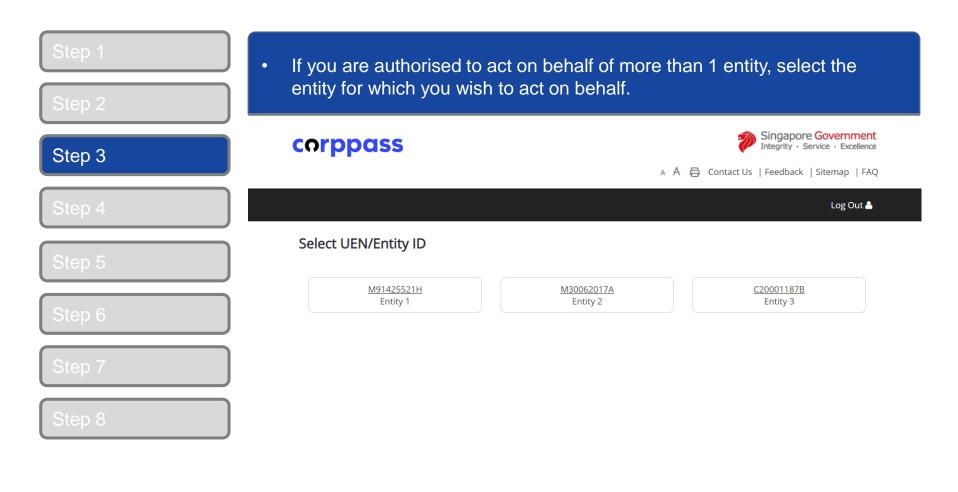

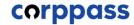

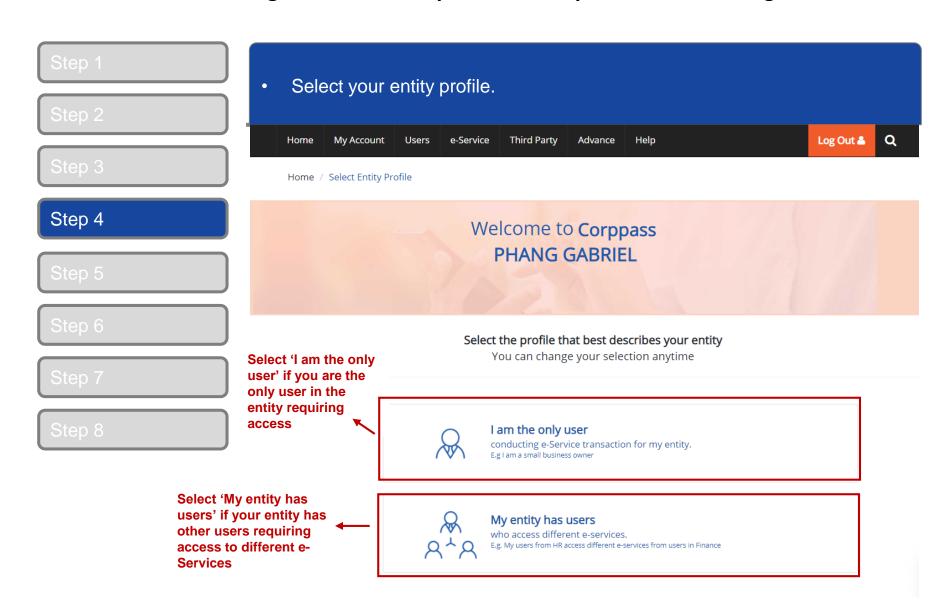

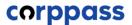

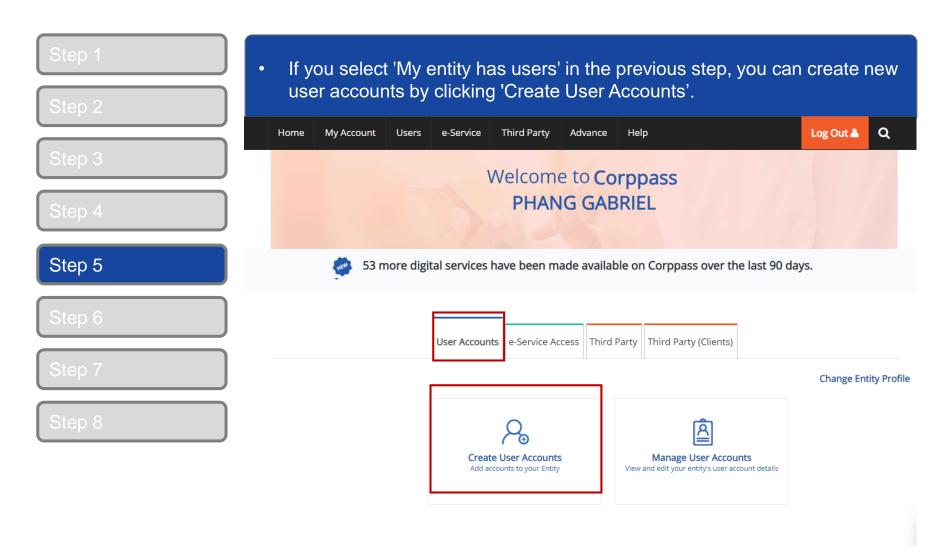

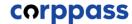

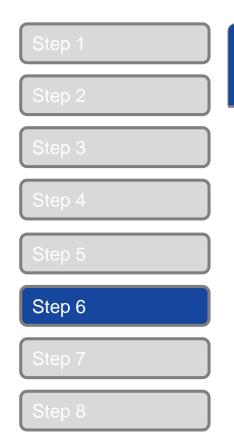

Arrive at 'Create User Accounts' page.

### **Create User Accounts**

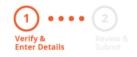

Enter user details in the table below to create Corppass Accounts. The Full Name of users who are Singpass holders will be auto-populated after submission.

By default, Sub-Admin accounts created can assign any of the entity's e-Services to users and authorise Third Party Entities. To restrict the account, go to Advance > Add Assignment Profile.

#### Note:

- The 'Access to All e-Services' option is NOT applicable to selected e-Services such as CPF e-Submission and SSG-WSG E-Services (see full listing), as they require additional details to be set up on Corppass. For access, select and manually assign them to your Corppass
- Additional checks may also be conducted by selected e-Services, such as MOM EPOL/WPOL and HDB e-Services (see full listing), after
  logging into their websites. Contact these agencies for more information.

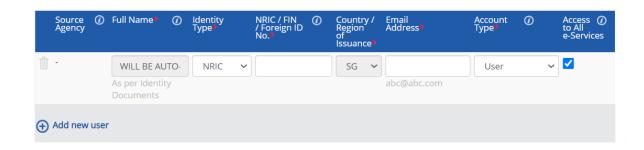

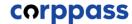

Step 6

Select the Identity Type of the user you wish to create.

### Create User Accounts

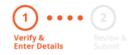

Enter user details in the table below to create Corppass Accounts. The Full Name of users who are Singpass holders will be auto-populated after submission.

By default, Sub-Admin accounts created can assign any of the entity's e-Services to users and authorise Third Party Entities. To restrict the account, go to Advance > Add Assignment Profile.

#### Note:

- The 'Access to All e-Services' option is NOT applicable to selected e-Services such as CPF e-Submission and SSG-WSG E-Services (see full listing), as they require additional details to be set up on Corppass. For access, select and manually assign them to your Corppass account.
- Additional checks may also be conducted by selected e-Services, such as MOM EPOL/WPOL and HDB e-Services (see full listing), after logging into their websites. Contact these agencies for more information.

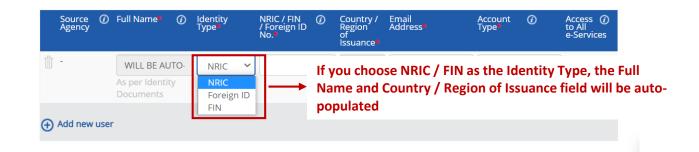

Next

Cancel

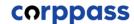

Step 6

• If you choose to create an NRIC/FIN user account, fill in the NRIC/FIN No. and corporate email address of the user.

### **Create User Accounts**

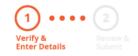

Enter user details in the table below to create Corppass Accounts. The Full Name of users who are Singpass holders will be auto-populated after submission.

By default, Sub-Admin accounts created can assign any of the entity's e-Services to users and authorise Third Party Entities. To restrict the account, go to Advance > Add Assignment Profile.

#### Note:

- The 'Access to All e-Services' option is NOT applicable to selected e-Services such as CPF e-Submission and SSG-WSG E-Services (see full listing), as they require additional details to be set up on Corppass. For access, select and manually assign them to your Corppass account.
- Additional checks may also be conducted by selected e-Services, such as MOM EPOL/WPOL and HDB e-Services (see full listing), after logging into their websites. Contact these agencies for more information.

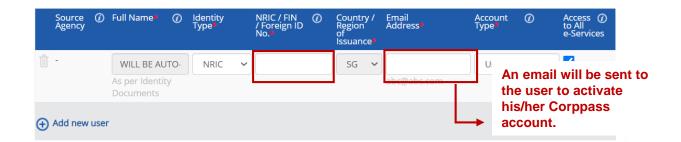

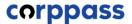

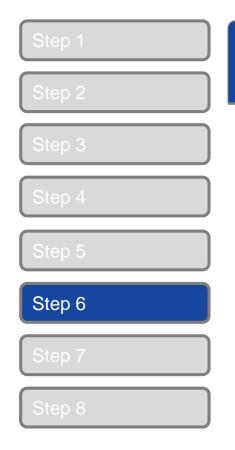

 If you choose to create a Foreign ID user account, fill in the user's Full Name, Foreign ID No., country of ID issuance per his/her identity document and corporate email address.

### Create User Accounts

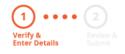

Enter user details in the table below to create Corppass Accounts. The Full Name of users who are Singpass holders will be auto-populated after submission.

By default, Sub-Admin accounts created can assign any of the entity's e-Services to users and authorise Third Party Entities. To restrict the account, go to Advance > Add Assignment Profile.

#### Note:

- The 'Access to All e-Services' option is NOT applicable to selected e-Services such as CPF e-Submission and SSG-WSG E-Services (see full listing), as they require additional details to be set up on Corppass. For access, select and manually assign them to your Corppass account.
- Additional checks may also be conducted by selected e-Services, such as MOM EPOL/WPOL and HDB e-Services (see full listing), after
  logging into their websites. Contact these agencies for more information.

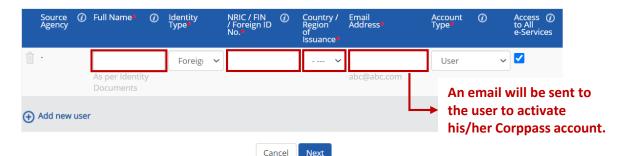

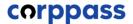

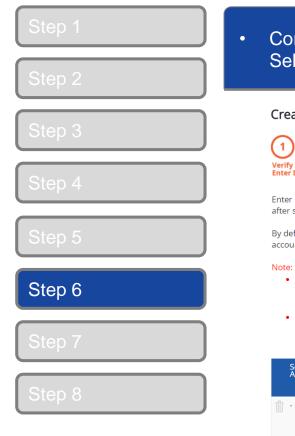

• Corppass Admin can create Sub-Admin, Enquiry User and User accounts. Select the appropriate account type for each user.

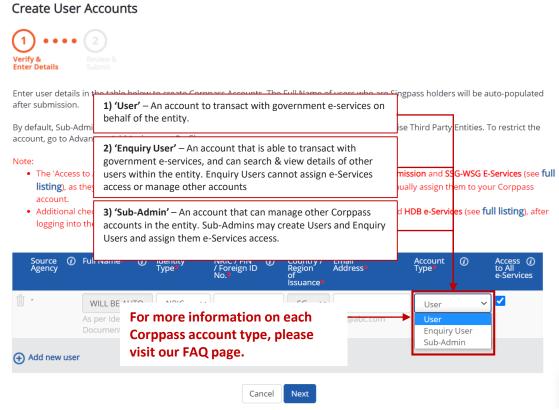

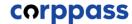

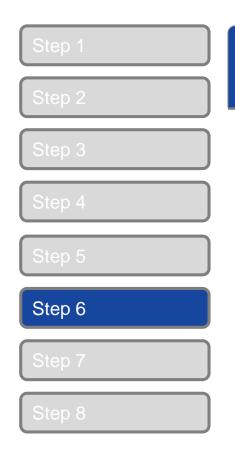

Corppass Sub-Admins can only create Enquiry User and User accounts.
 Select the appropriate account type for each user.

### Create User Accounts

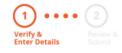

Enter user details in the table below to create Corppass Accounts. The Full Name of users who are Singpass holders will be auto-populated after submission.

By default, Sub-Admin accounts created can assign any of the entity's e-Services to users and authorise Third Party Entities. To restrict the account, go to Advance > Add Assignment Profile.

#### Note:

- The 'Access to All e-Services' option is NOT applicable to selected e-Services such as CPF e-Submission and SSG-WSG E-Services (see full listing), as they require additional details to be set up on Corppass. For access, select and manually assign them to your Corppass account.
- Additional checks may also be conducted by selected e-Services, such as MOM EPOL/WPOL and HDB e-Services (see full listing), after
  logging into their websites. Contact these agencies for more information.

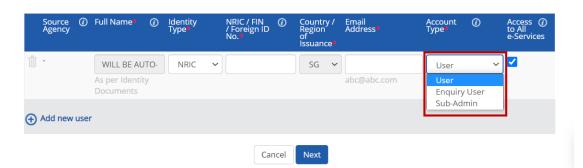

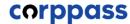

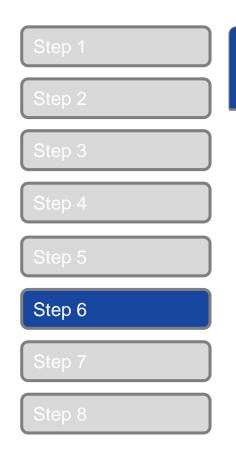

 Indicate if you wish to assign access to all e-Services on Corppass to the user. If unchecked, e-Service(s) will need to be assigned individually.

### Create User Accounts

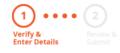

Enter user details in the table below to create Corppass Accounts. The Full Name of users who are Singpass holders will be auto-populated after submission.

By default, Sub-Admin accounts created can assign any of the entity's e-Services to users and authorise Third Party Entities. To restrict the account, go to Advance > Add Assignment Profile.

#### Note:

- The 'Access to All e-Services' option is NOT applicable to selected e-Services such as CPF e-Submission and SSG-WSG E-Services (see full listing), as they require additional details to be set up on Corppass. For access, select and manually assign them to your Corppass account.
- Additional checks may also be conducted by selected e-Services, such as MOM EPOL/WPOL and HDB e-Services (see full listing), after
  logging into their websites. Contact these agencies for more information.

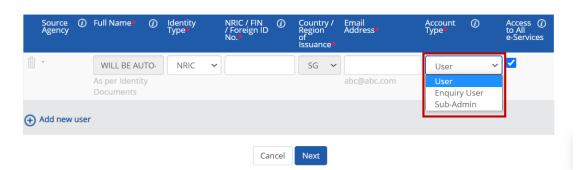

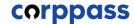

e-Services

~ **~** 

# A Guide for GST-Registered Sole-Proprietors, Group and Divisional Registrants

Cancel

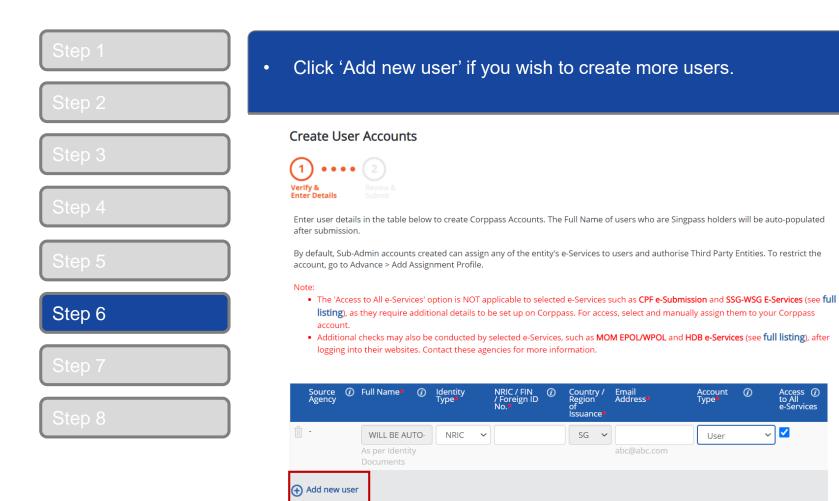

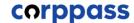

Access (i) e-Services

~ **~** 

# A Guide for GST-Registered Sole-Proprietors, Group and Divisional Registrants

Cancel

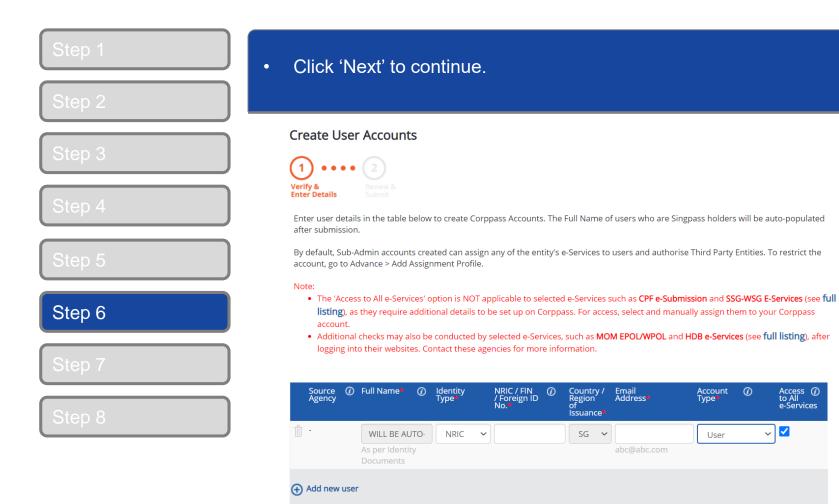

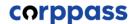

Step 1

Step 2

Step 3

Step 4

Step 5

Step 6

Step 7

Step 8

- Review the details before submission.
- Click 'Submit' after verifying the details.

### Create User Accounts

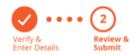

Review the following information.

Full Name of Singpass holders will be auto-populated after submission.

#### Note:

- The 'Access to All e-Services' option is NOT applicable to selected e-Services such as CPF e-Submission and SSG-WSG E-Services (see full | listing), as they require additional details to be set up on Corppass. For access, select and manually assign them to your Corppass account
- Additional checks may also be conducted by selected e-Services, such as MOM EPOL/WPOL and HDB e-Services (see full listing), after logging into their websites. Contact these agencies for more information.

| Full Name | ldentity<br>Type | NRIC / FIN /<br>Foreign ID<br>No. | Email<br>Address    | Account<br>Type | Access<br>to All<br>e-<br>Services |
|-----------|------------------|-----------------------------------|---------------------|-----------------|------------------------------------|
| -         | NRIC             | S7337979B                         | tan_philips@abc.com | Enquiry User    | <b>~</b>                           |

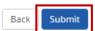

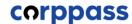

Step

Step 2

Step 3

Step 4

Step 5

Step 6

Step 7

Step 8

- For Foreign ID user creation, review the details before submission.
- Click 'Submit' after verifying the details.

### Create User Accounts

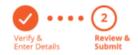

Review the following information.

Full Name of Singpass holders will be auto-populated after submission.

#### Note:

- The 'Access to All e-Services' option is NOT applicable to selected e-Services such as CPF e-Submission and SSG-WSG E-Services (see full | listing), as they require additional details to be set up on Corppass. For access, select and manually assign them to your Corppass account
- Additional checks may also be conducted by selected e-Services, such as MOM EPOL/WPOL and HDB e-Services (see full listing), after logging into their websites. Contact these agencies for more information.

| Full Name     | ldentity<br>Type | NRIC / FIN /<br>Foreign ID<br>No. | Email<br>Address | Account<br>Type | Access<br>to All<br>e-<br>Services |
|---------------|------------------|-----------------------------------|------------------|-----------------|------------------------------------|
| AMY FOREIGNER | Foreign ID       | FR6789561                         | amy@abc.com      | User            | ✓                                  |

l have read the Terms of Use and am liable for any misuse of the account(s) I created.

Back Submit

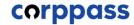

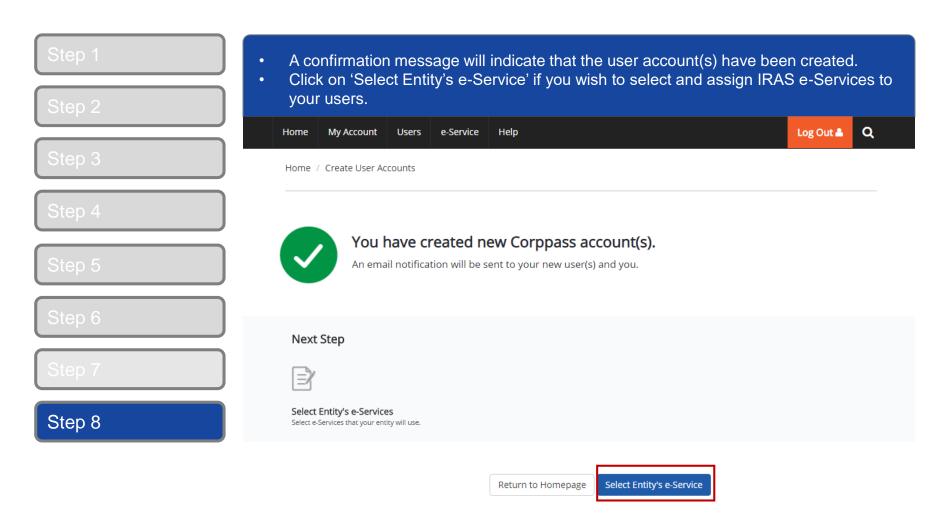

# C. Select e-Services for the GST entity

\* To be done by GST Corppass Administrator

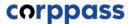

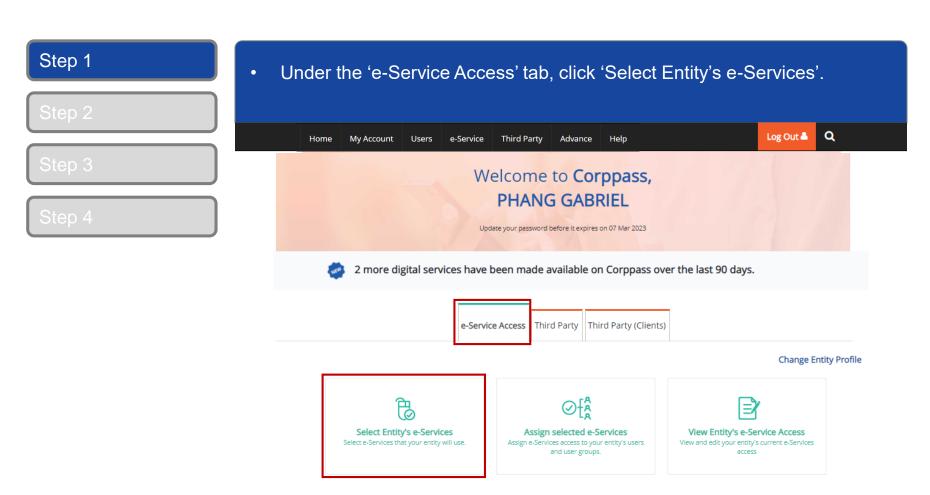

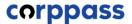

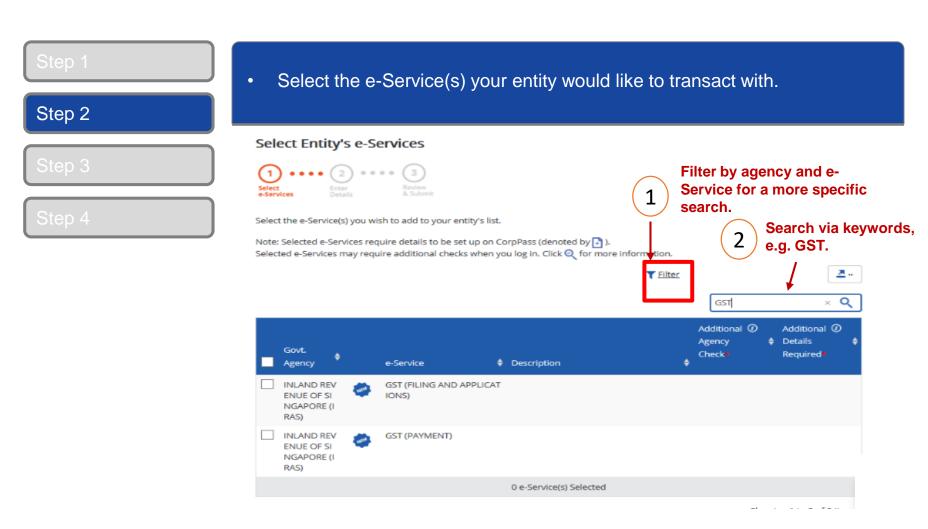

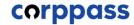

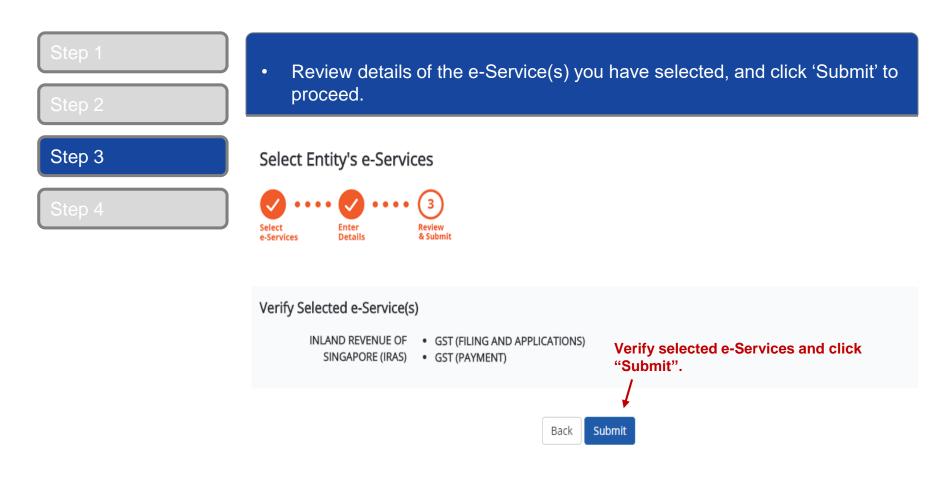

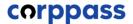

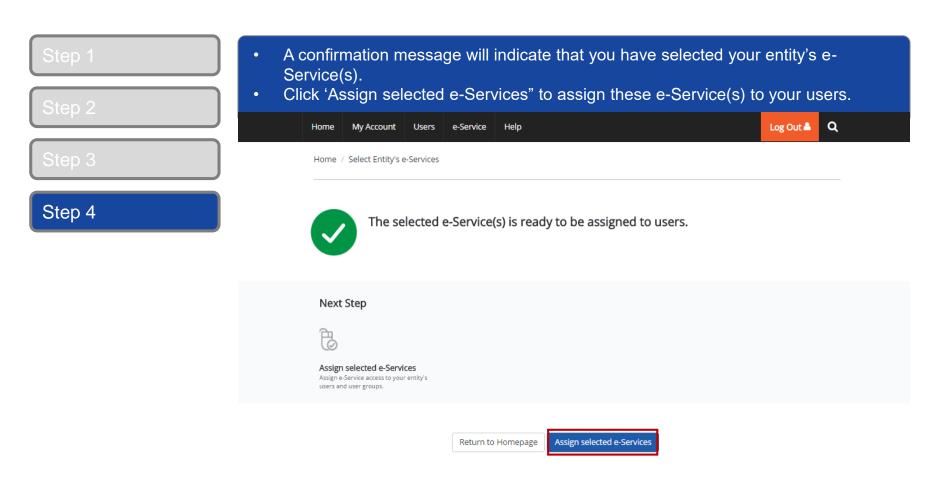

# D. Assign selected e-Services to users

\* To be done by GST Corppass Administrator

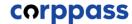

Step 1

Step 2

Step 3

Step 4

- Select the user(s) to assign e-Service(s) access to. The users will be granted access to the e-Service(s) you will select in the next step.
- Click 'Next' to proceed.

### Assign Selected e-Services

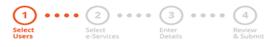

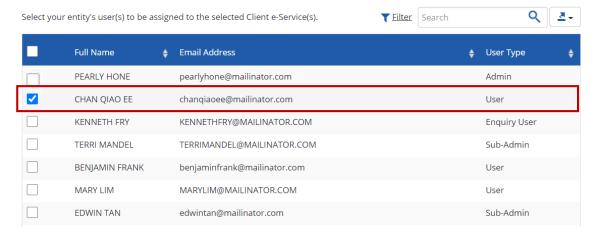

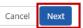

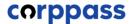

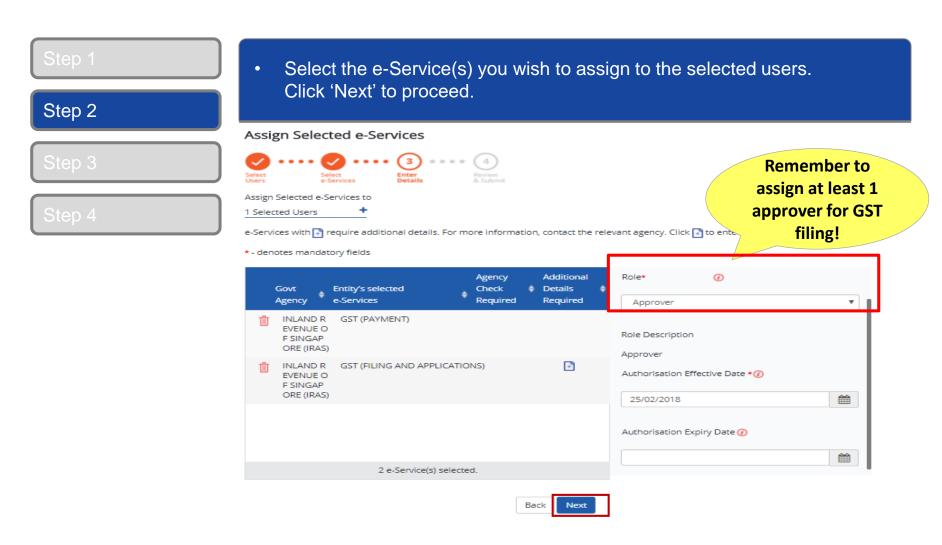

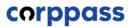

You can assign your user for GST (Filing and Applications) with a **Preparer** or **Approver** role in Corppass. Any Corppass account that is given "access to all e-Services" will assume the Approver role by default.

| Preparer                                                                                                    | Approver                                                                                            |  |  |  |  |
|----------------------------------------------------------------------------------------------------|----------------------------------------------------------------------------------------------------|--|--|--|--|
| Can retrieve the <b>GST return</b> after logging into myTax Portal.                                                                                                    |                                                                                                    |  |  |  |  |
| Can complete GST return <b>and save it as a draft</b> .                                                                                                    | Can complete GST return and save it as a draft, or review the GST return completed by the Preparer. |  |  |  |  |
| Cannot submit the GST return to IRAS.  "Pending Approval" message will be displayed on screen.  Has to inform the 'Approver' that the draft is ready for review before submission to IRAS. | Can submit the GST return to IRAS.                                                                  |  |  |  |  |

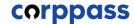

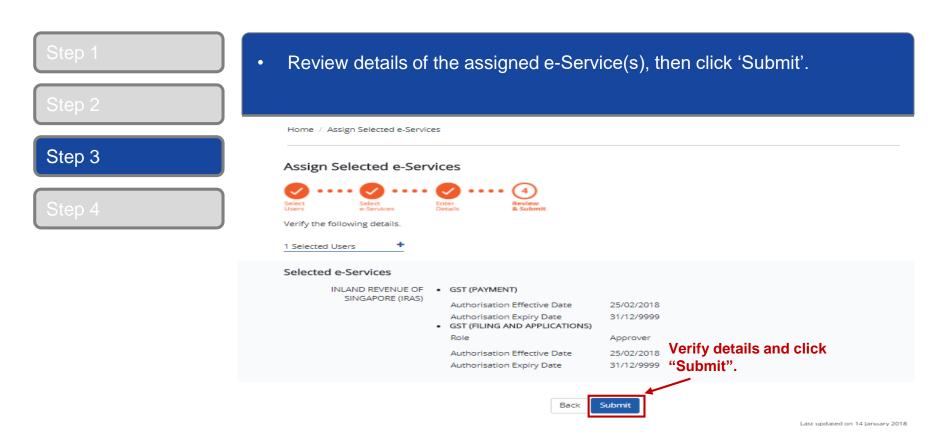

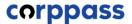

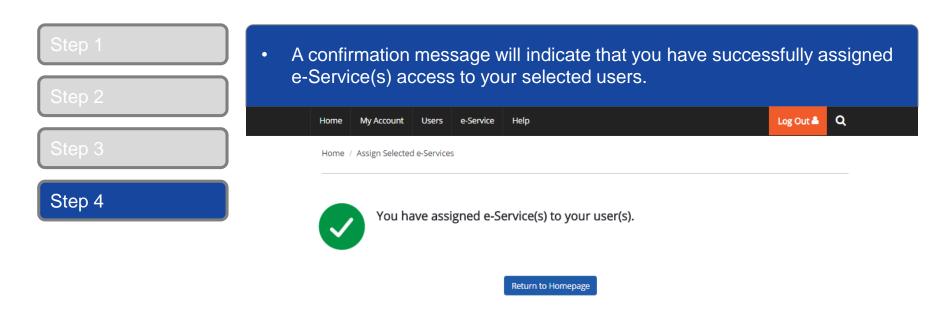

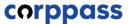

 Once a GST Corppass user or GST Corppass administrator has been assigned the required e-services, they will be able to access these e-Services via myTax Portal.

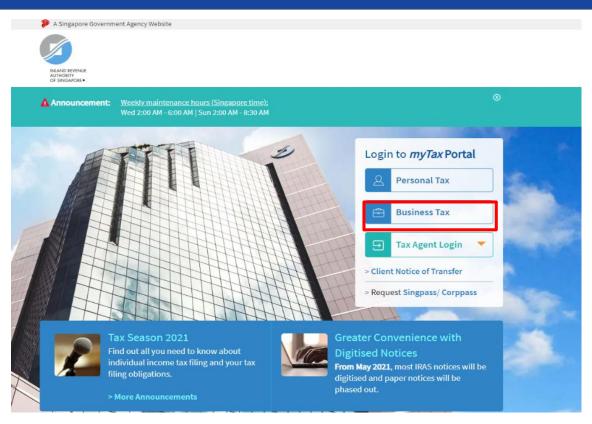

# E. Activate Corppass User Account For NRIC/FIN users and Foreign users

\* To be done by GST Corppass User

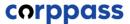

Step 1
Step 2
Step 3

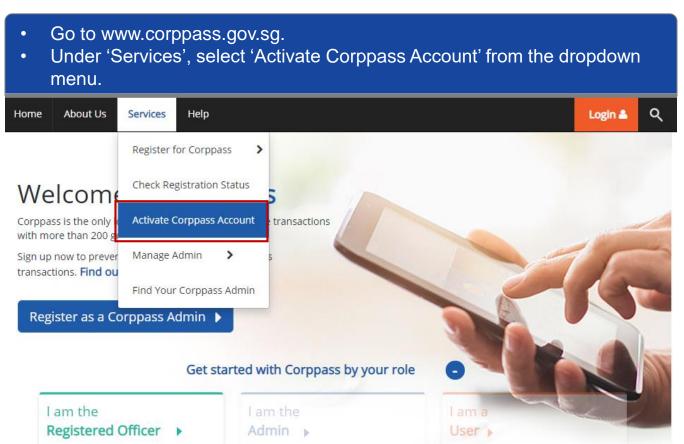

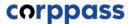

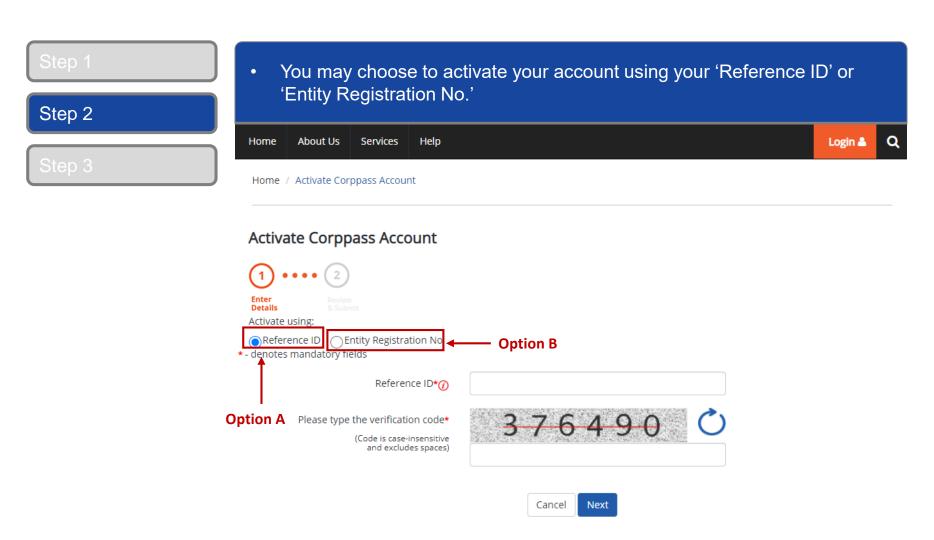

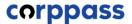

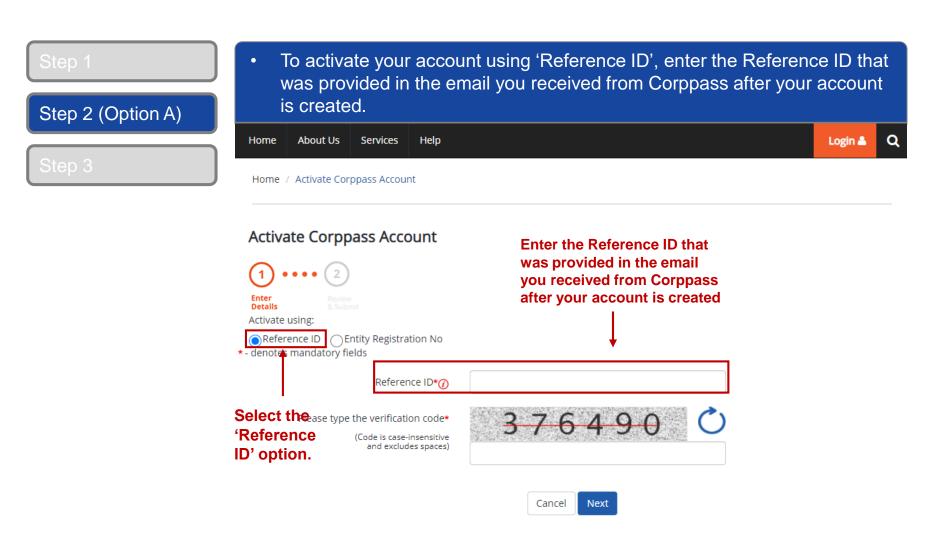

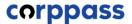

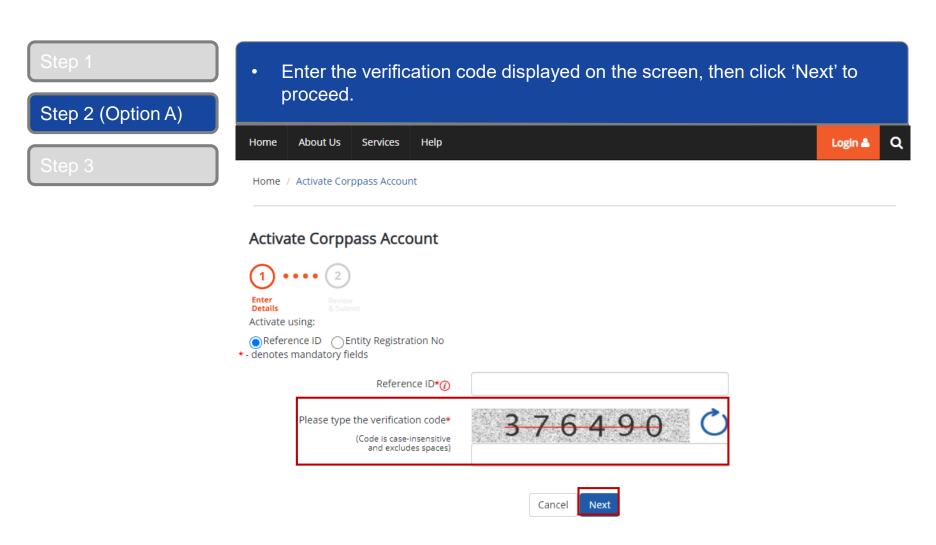

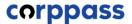

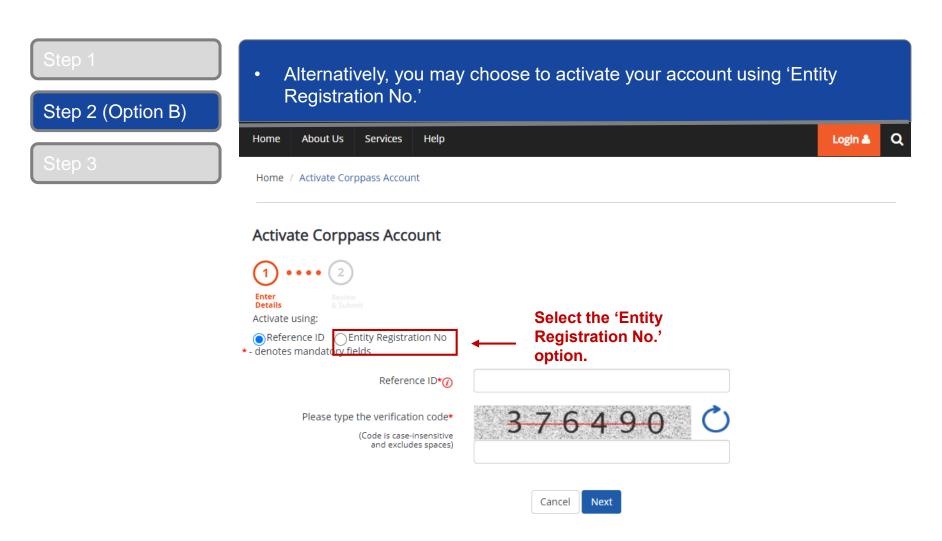

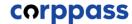

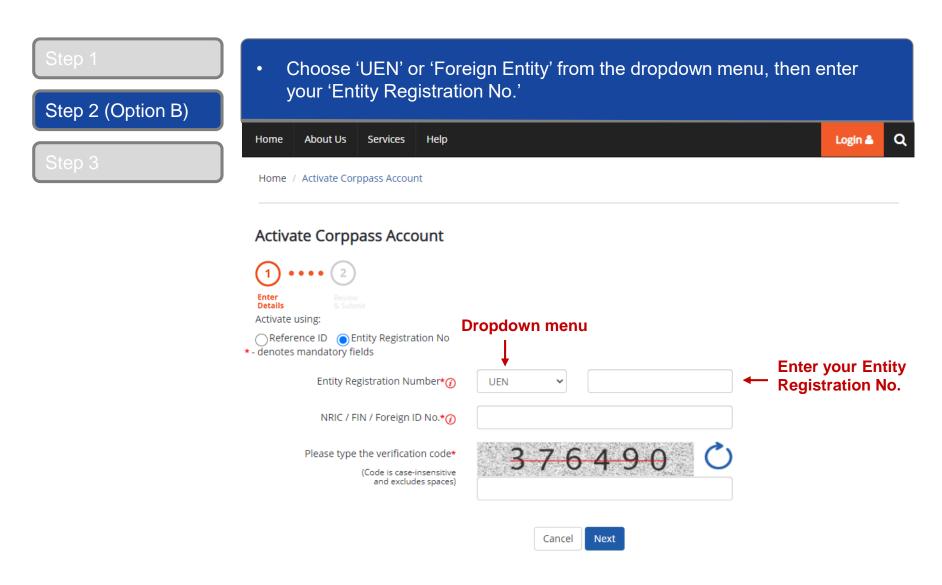

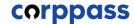

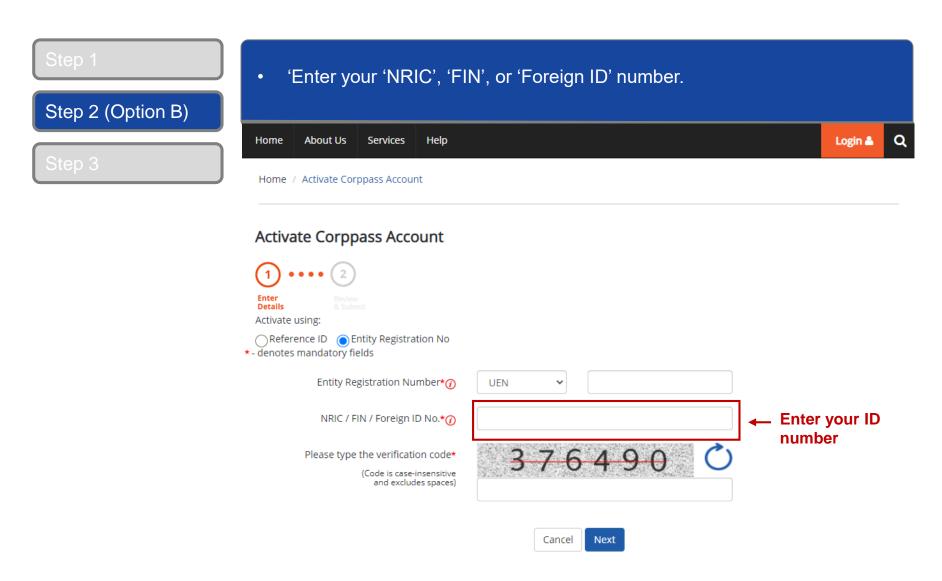

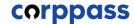

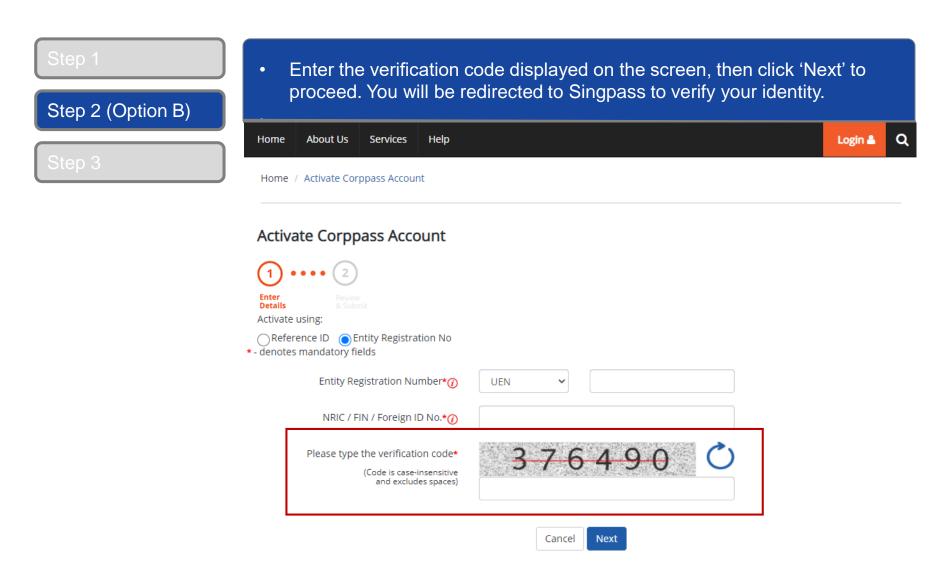

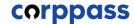

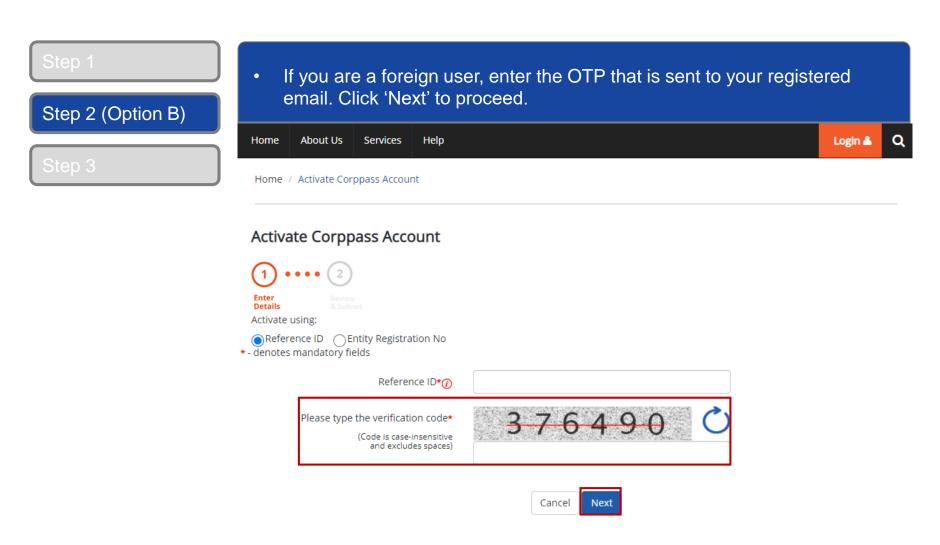

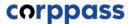

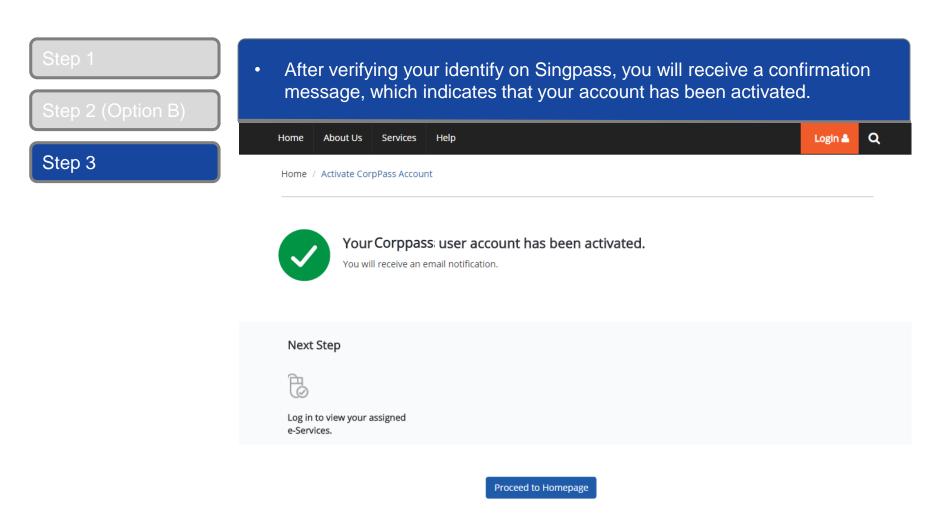

# F. Authorise Third Party Entities

\* To be done by GST Corppass Administrator

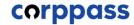

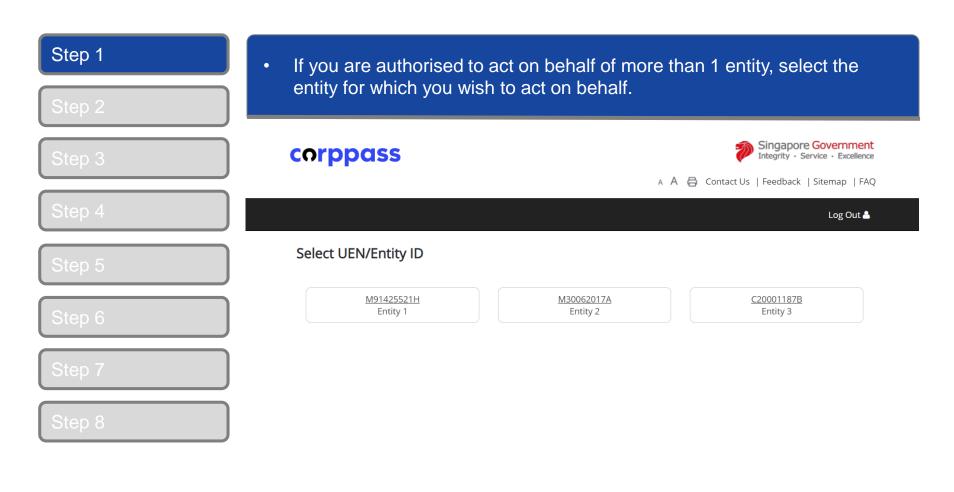

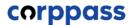

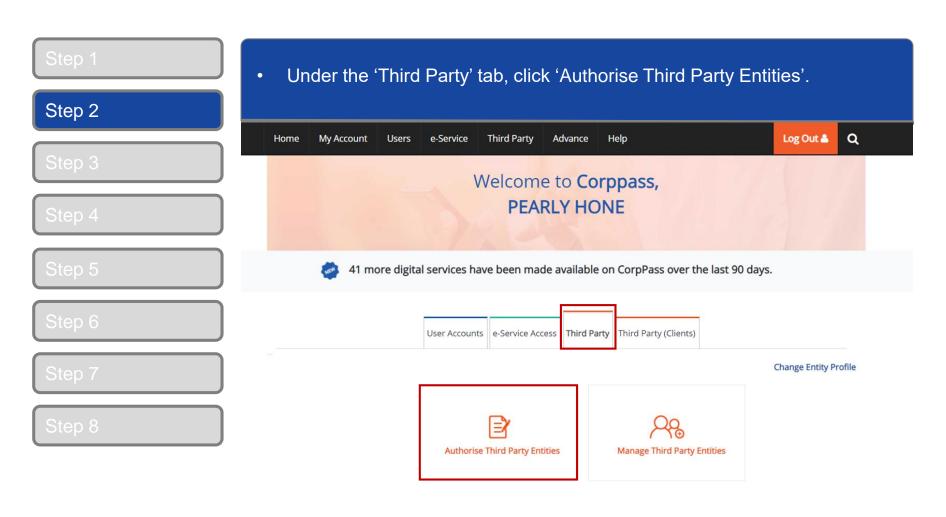

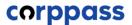

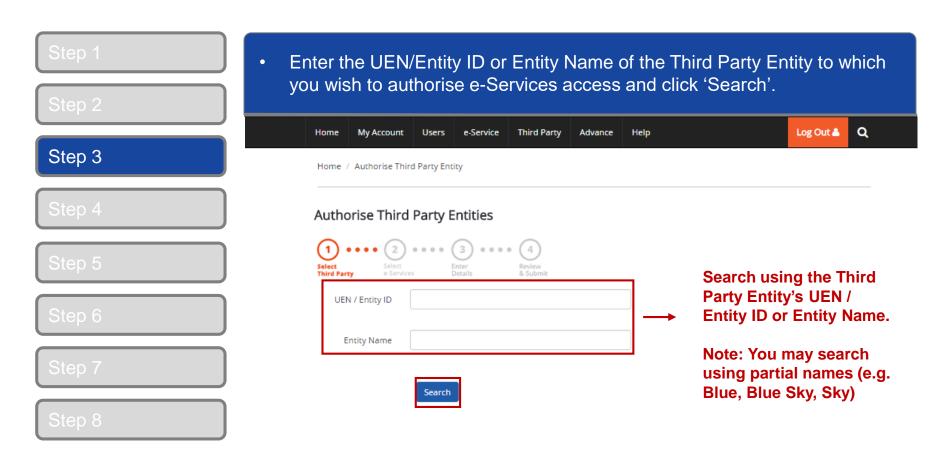

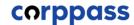

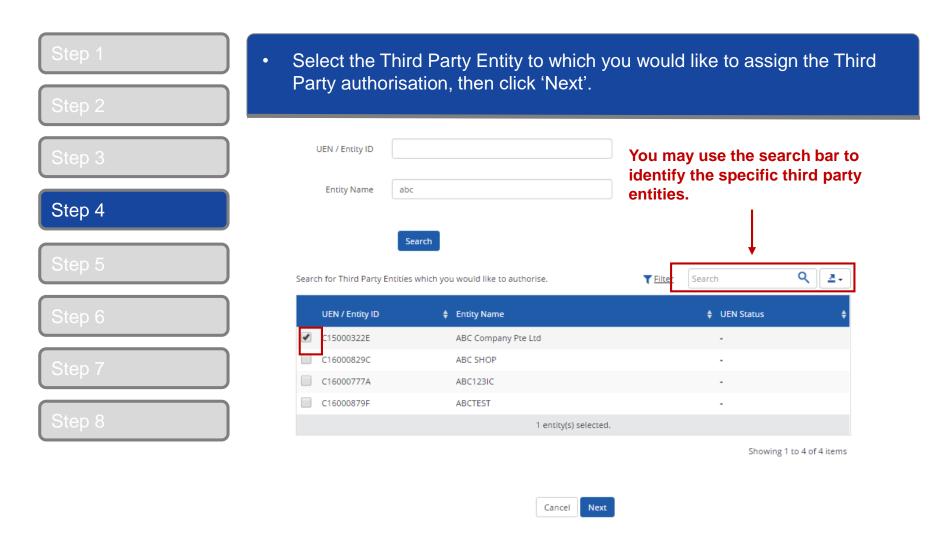

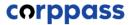

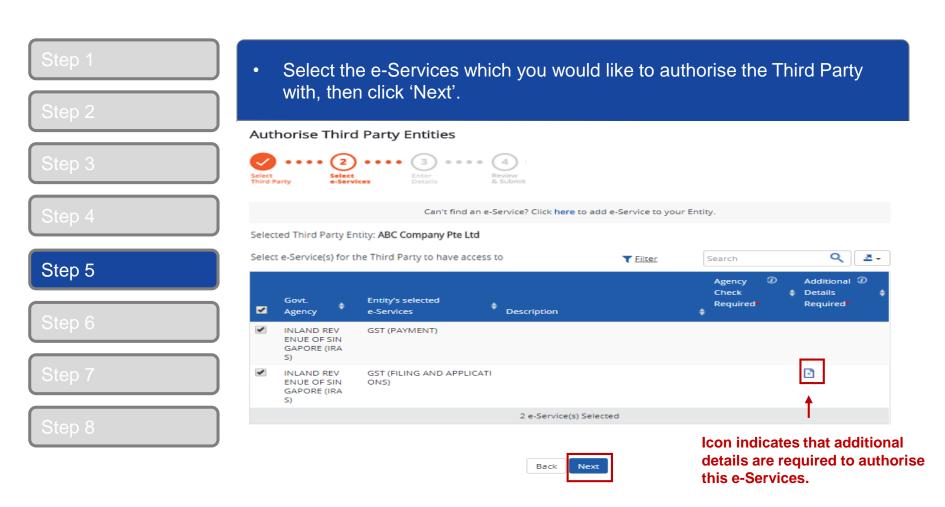

**Note:** Only e-Services access that allow Third Party Authorisation and have been added to your entity's list of e-Services access will be shown here. If the e-Services access you are looking for is not shown here, please refer to page on "Selecting Entity's e-Services".

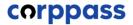

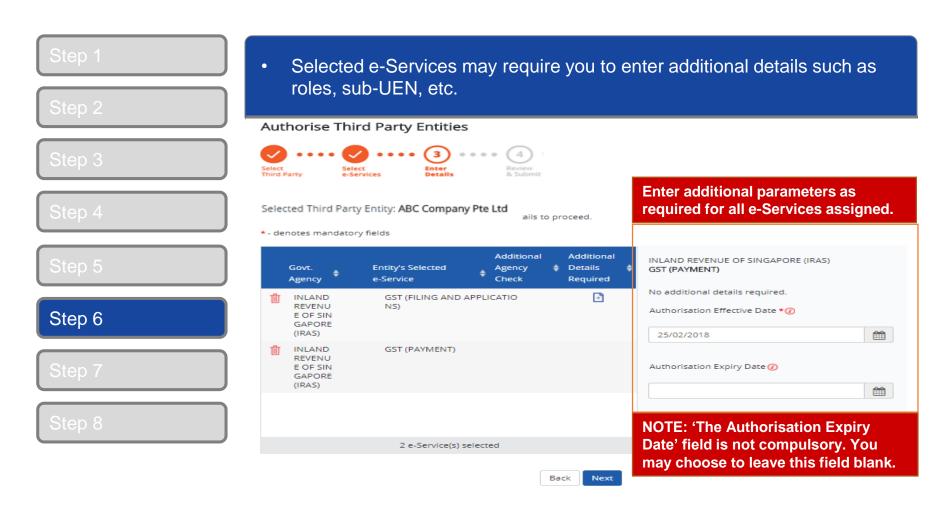

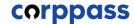

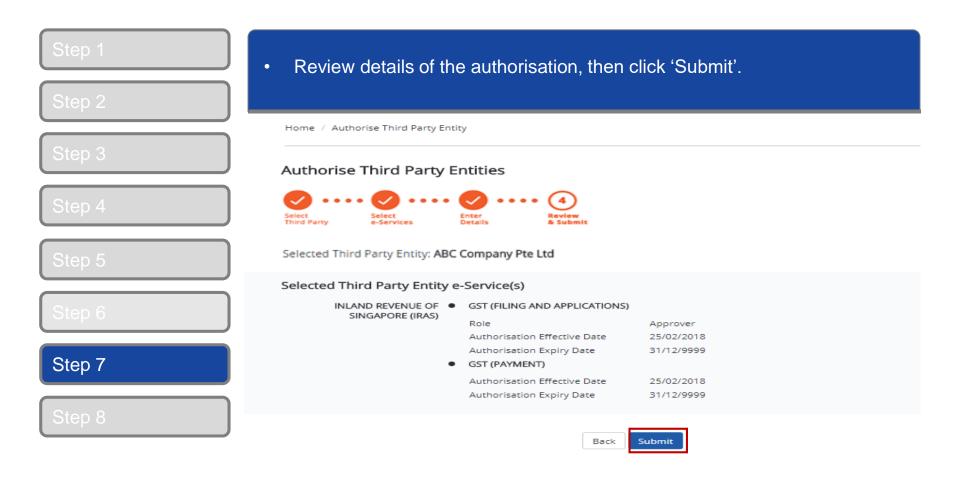

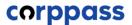

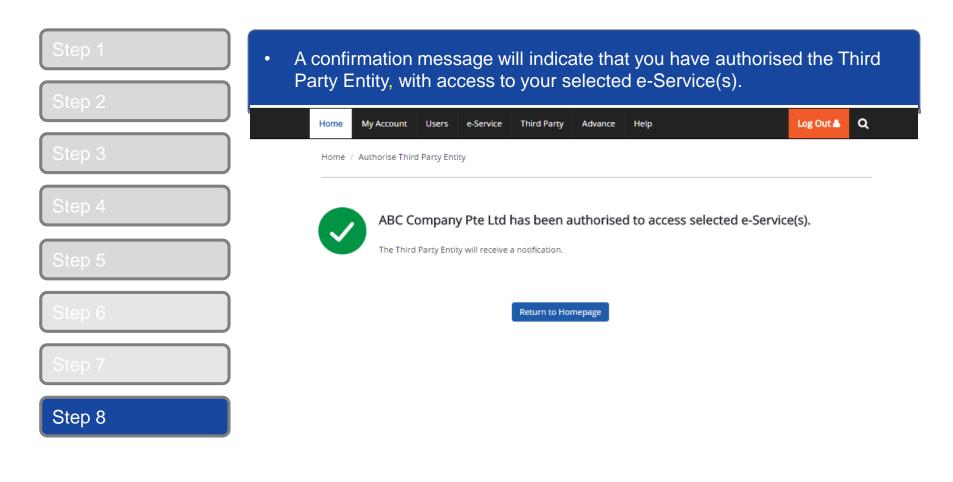

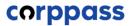

# -End-